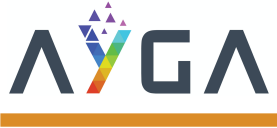

## **Introduction**

This Application note shows the first steps with your WS2 Cellular and the dots platform. If you want the official technical characteristics document (TC-WS2-Cellular) access <https://www.en.ayga.com.br/suporte>

### **First steps on dots**

The IoT platform AYGA dots supports integrally all features of WS2 and it is an extremely powerful way for connecting WS2 devices. It is also the best way to visualize all the motion, temperature and location data collected by your WACS device.

#### **Step 1: Login in your dots platform**

To buy your dots license contact our commercial team in [sales@ayga.com.br](mailto:sales@ayga.com.br).

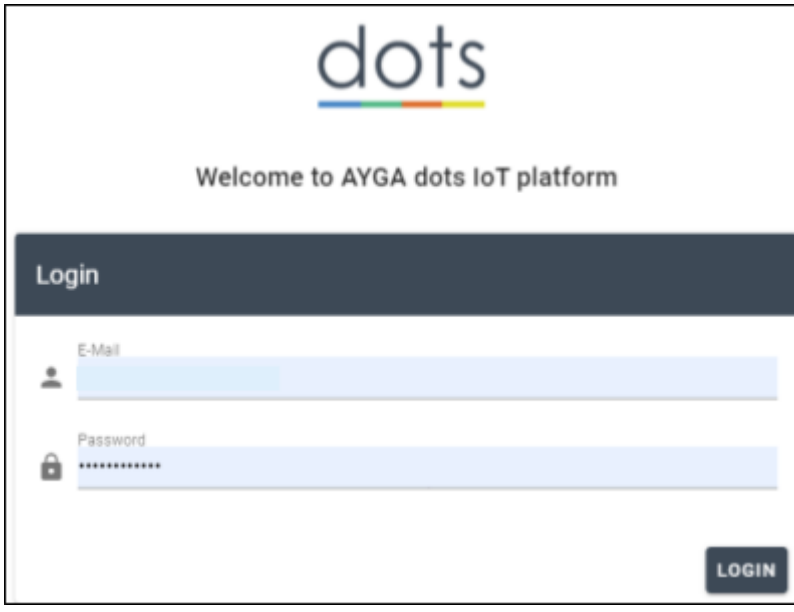

#### **Step 2: Click on the tab Devices**

This tab will open your devices available for parameterization.

$$
\mathbf{A} \hat{\mathbf{y}} \mathbf{G} \mathbf{A} \underline{\text{dots}}
$$

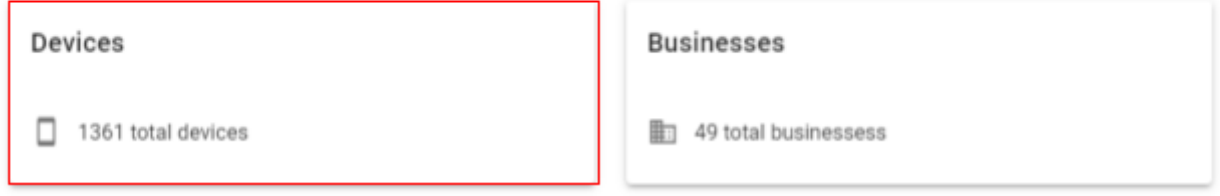

#### **Step 3: Choose a device to parameterize**

Choose a device you want to parameterize, you can use the search bar to filter a specific device by its ID or description.

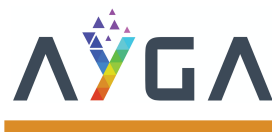

# AN-0002-WS2-Cellular-2-Getting started-EN-R01

WS2-WACS Series

#### Document code: AN-0002-WS2-Cellular-2-Getting started-EN-R01

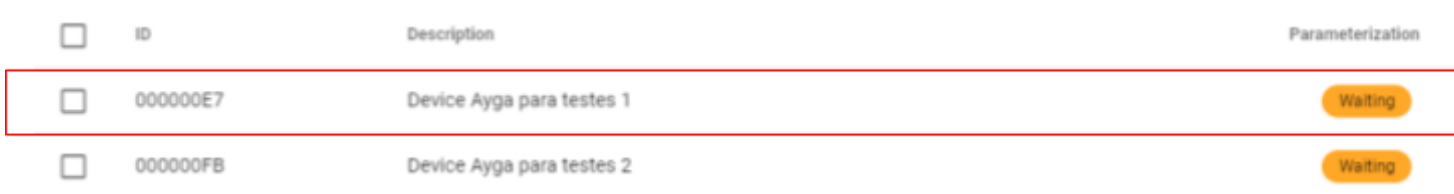

#### **Step 4: Click on edit**

In the configuration tab click on edit to start parameterize your device

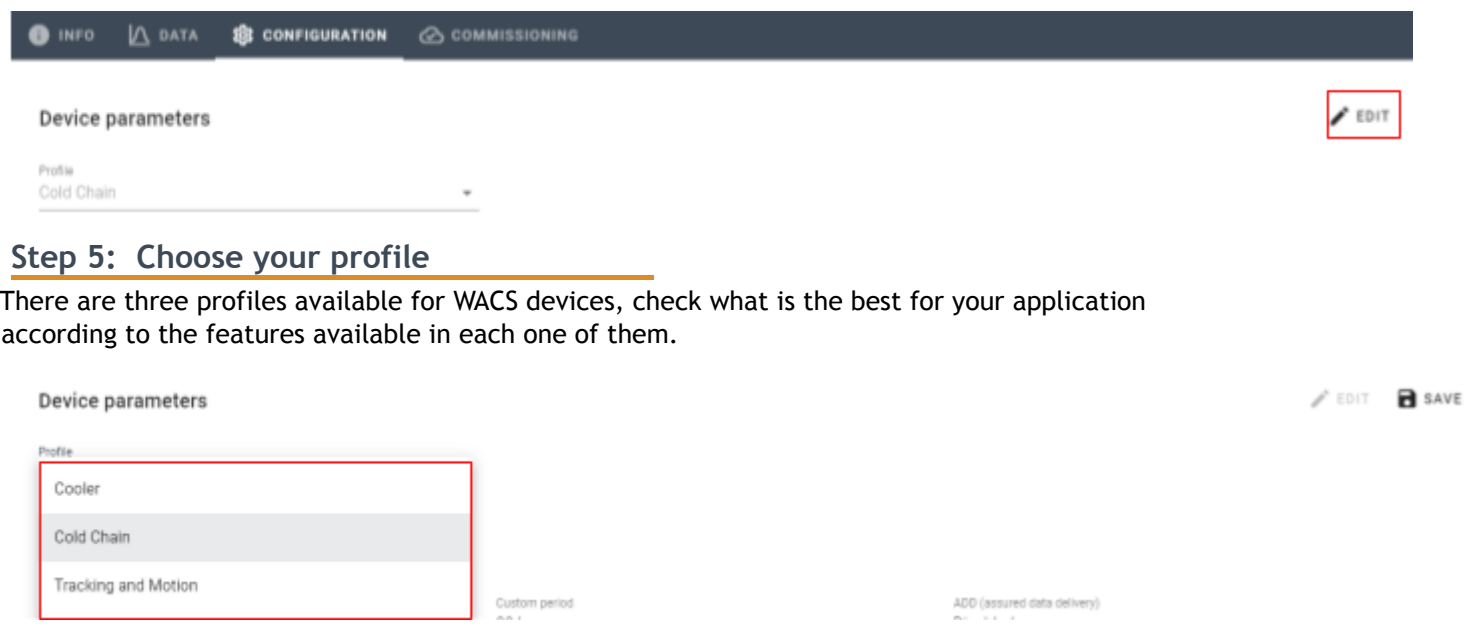

#### **Step 6: Configure your device and save**

Configure your device according to your requirements and click on save after it. If you have any doubt about the parameterization, pass your mouse in front of it to activate a tooltip.

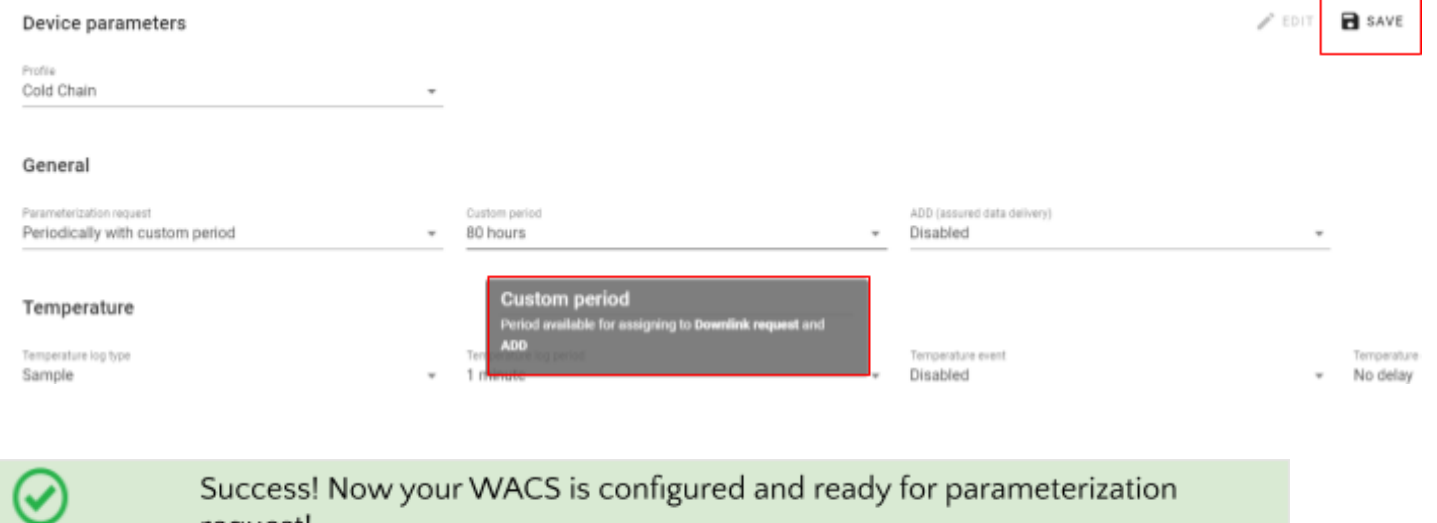

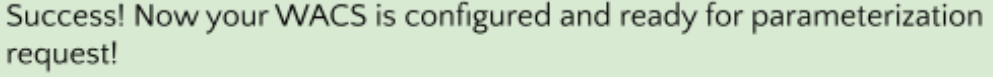

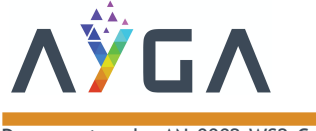

# **Parameterization request using the button**

When you execute this process, WACS asks dots for new parameterizations remotely. It is important to highlight that if you use the button for parameterization request, the device will not have IP protection.

#### **Step 1: Press the button for 5 seconds**

To press the button use a paperclip:

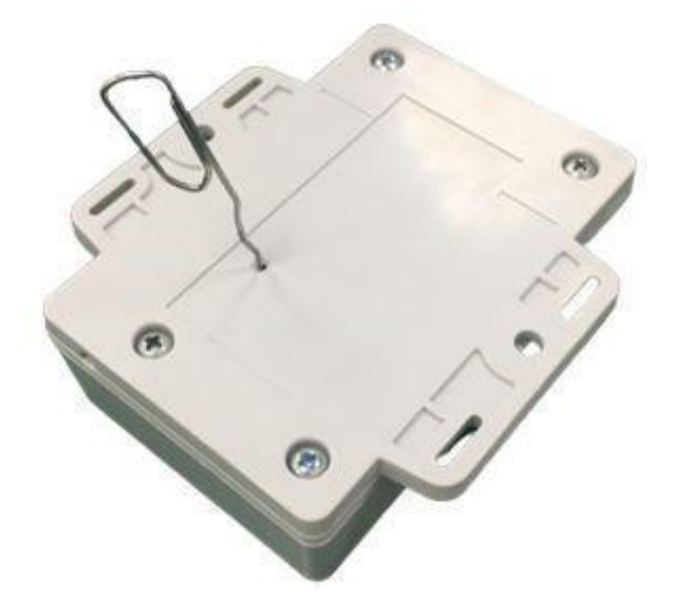

**Step 2: Check the LED**

Ð

When the red LED on the top of WACS is blinking fast, it means the parameterization request started:

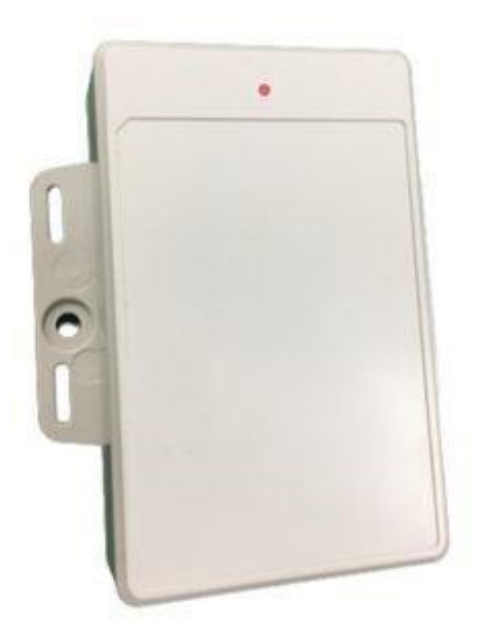

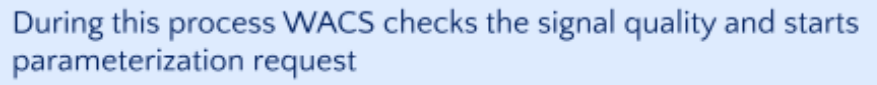

Arga and a structure of the structure of the structure of the structure of the structure of the structure of t<br>Arga and the structure of the structure of the structure of the structure of the structure of the structure of

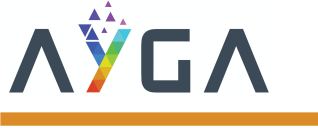

#### **Step 3: Check dots**

Check dots on the commissioning tab and wait until the link is computed:

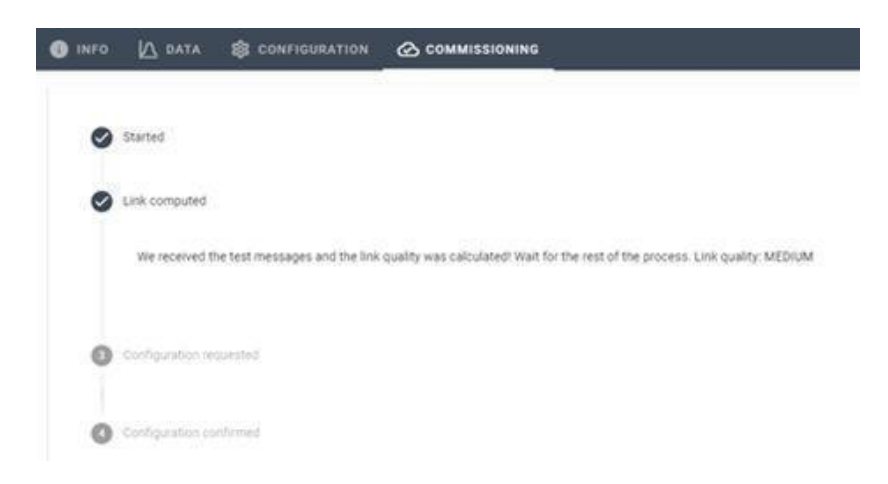

After it, wait until the configuration is requested:

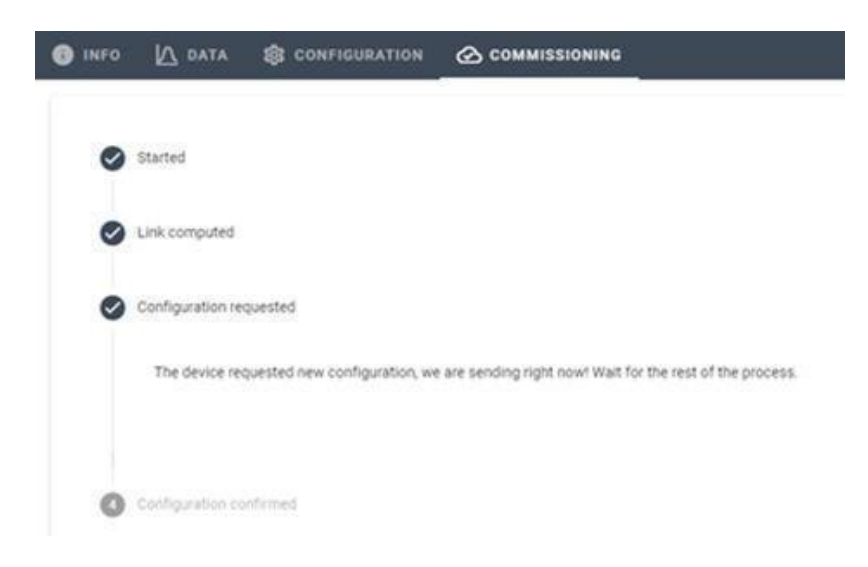

Then wait until the configuration confirmation:

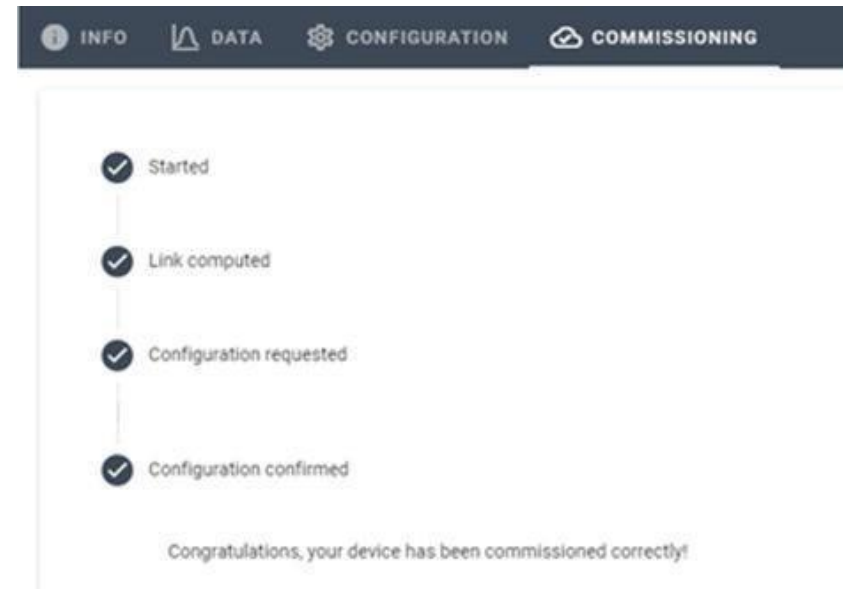

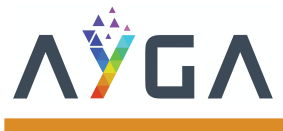

## **Parameterization request using hall sensor**

This mode allows the parameterization request process starts without using the button, the only difference is that you have to press a magnet next to the device for 5 seconds to start your parameterization request process:

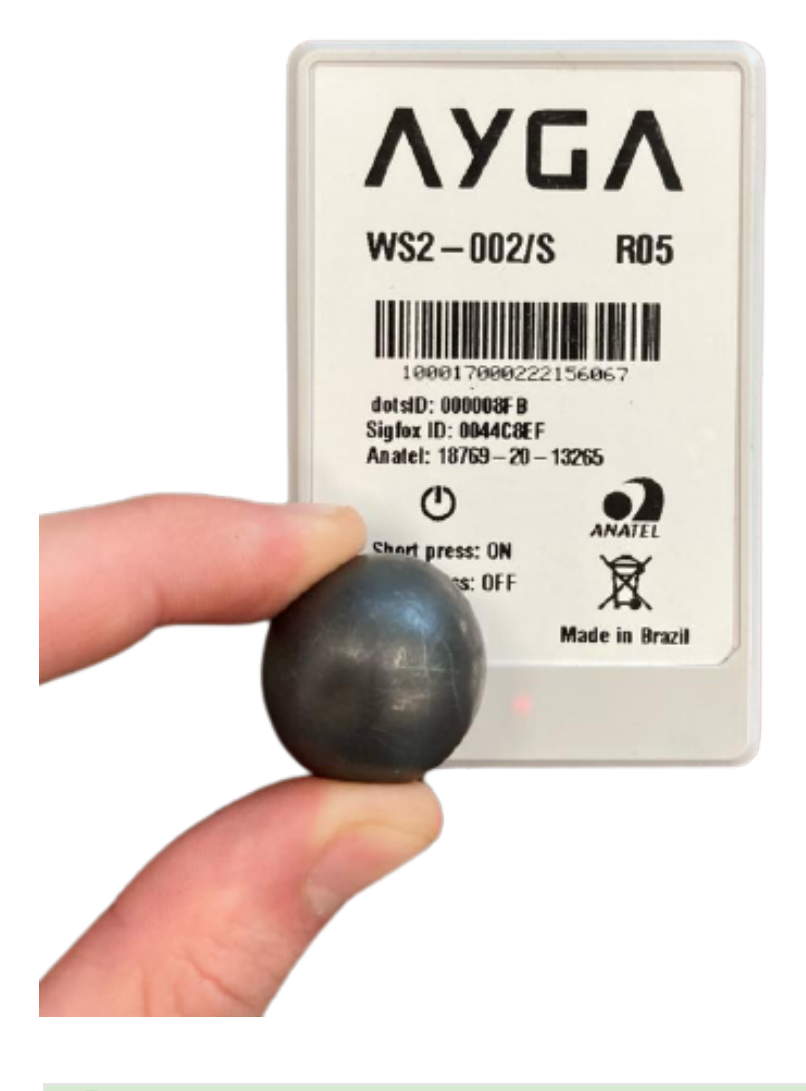

## Success! Now your WACS is parameterized and ready for installation!

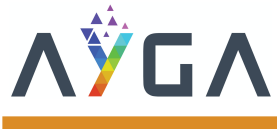

## **WS2 installation**

There are two ways to install your WS2 device: with screw and tape. (Make sure your device is already parameterized before the installation)

# **Installation with tape**

#### **Step 1: Clean the surface**

Clean the surface to which the device will be fastened with a dry cloth.

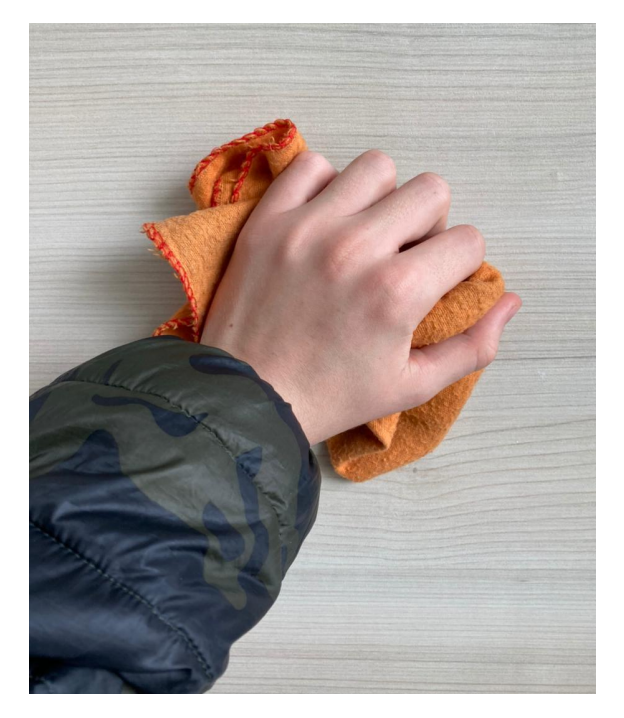

#### **Step 2: Remove the tape surface protection**

Remove WACS tape surface protection with care, this tape can only be used once.

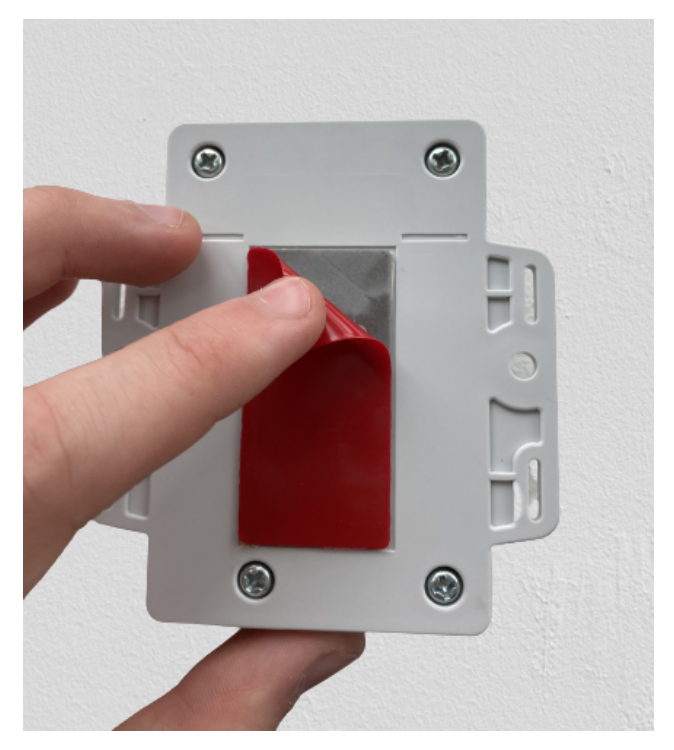

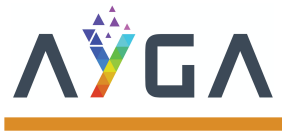

# **Step 3: Press WACS against the surface**

Press WACS against the clean surface to fasten it

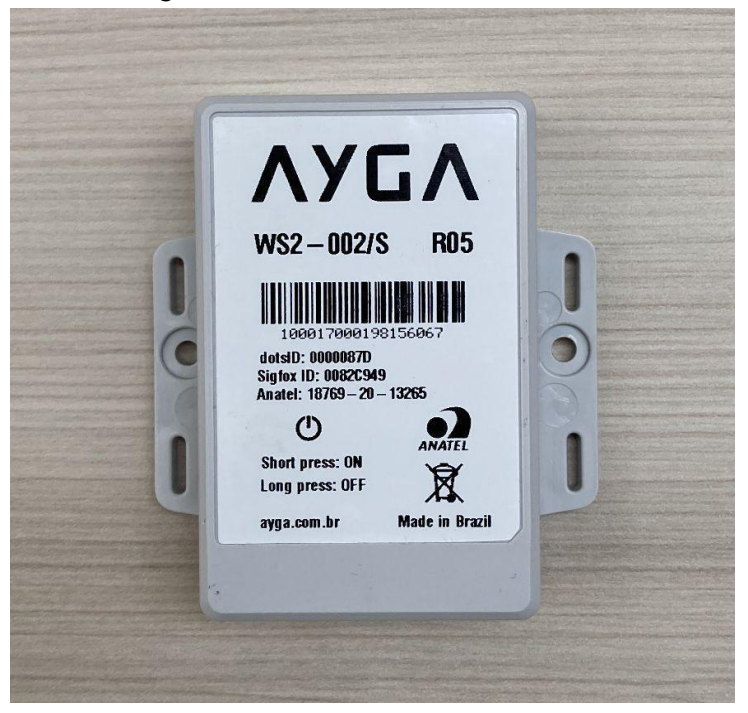

## **Installation with screw**

## **Step 1: Fasten WACS with screw**

Fasten WACS with screw using a screwdriver.

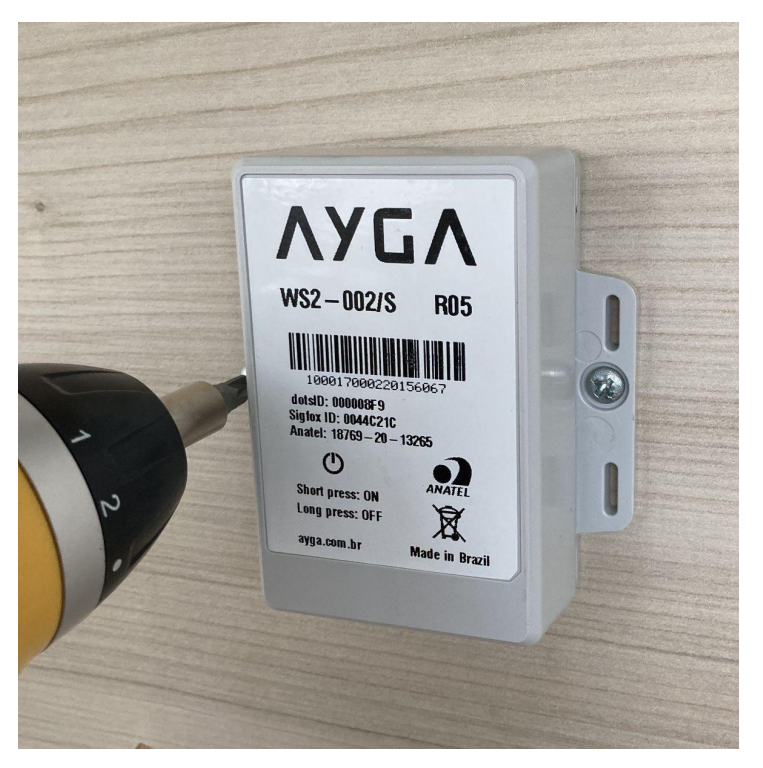

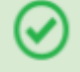

Success! Now your WACS is installed and ready for use!